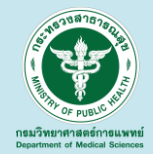

## **ชี้แจงแนวทางรายงานผลการเฝ้าระวัง ระบบคณ ภาพห ้ องปฏ ิ บต ัิ การรง ั สี ว ิ น ิ จฉ ั ย ุ มาตรฐานกระทรวงสาธารณสุข ปี งบประมาณ 2565**

เรวดี สิริธัญญานนท์ ส านักมาตรฐานห้องปฏิบัติการ 23 ธันวาคม 2564

#### **ขอบข ายการชี ้ แจง ่**

1. หลักการและเหตุผลรายงานผลการเฝ้าระวังระบบคุณภาพห้องปฏิบัติการรังสี วินิจฉัยมาตรฐานกระทรวงสาธารณสุข ปีงบประมาณ 2564 2. คู่มือการใช้งานโปรแกรมรายงานผลการเฝ้าระวังระบบคุณภาพ ห้องปฏิบัติการรังสีวินิจฉัยมาตรฐานกระทรวงสาธารณสุข 3. สาธิตการใช้งานโปรแกรมรายงานผลการเฝ้าระวังฯ

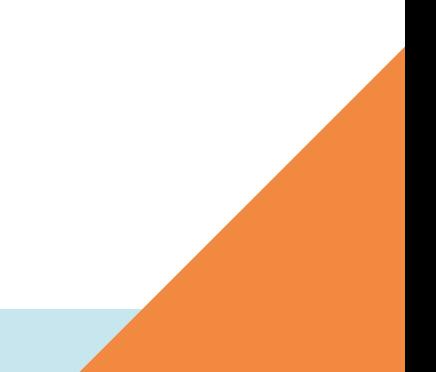

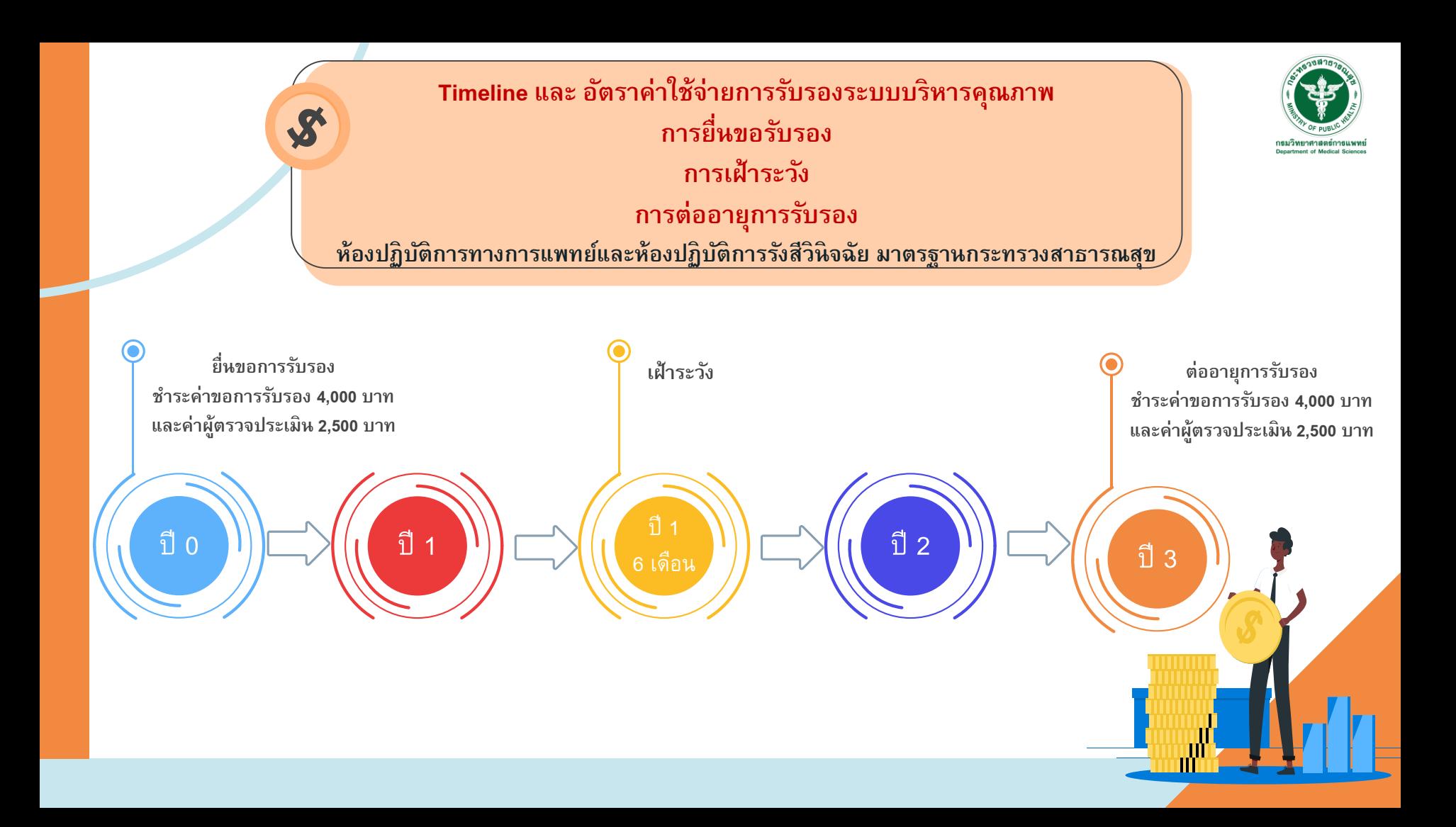

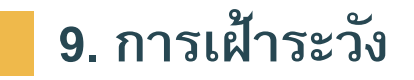

**กรมวิทยาศาสตรก ์ ารแพทย ์ จะดา เนินการตรวจเฝ้าระวงัระบบบริหารคณุ ภาพและ วิชาการในวงรอบ 1 ปี 6เดือน โดยดา เนินการวิธีใดวิธีหนึ่ง หรือทงั้สองวิธีดงันี้ 9.1 ตรวจประเมินระบบบริหารคณุ ภาพและวิชาการของห้องปฏิบตัิการทงั้หมดหรือ บางส่วน ตามความเหมาะสม ณ สถานที่ปฏิบตัิงาน 9.2 ตรวจสอบข้อมลู สา คญั ที่แสดงให้เหน ็ การรกัษาระบบบริหารคณุ ภาพ ได้แก่**

- **รายงานผลการตรวจประเมินคณุ ภาพภายใน (Internal audit)**
- **มีผลการทบทวนระบบบริหารคณุ ภาพ (Management review)** รวมทั้งห้องปฏิบัติการต้องส่งคำรับรองการธำรงรักษาระบบบริหารคุณภาพ **ห้องปฏิบตัิการรงัสีวินิจฉัย ตามมาตรฐานกระทรวงสาธารณสุข (F 0715138) ที่ลง นามจริงโดยผบู้ริหารโรงพยาบาล หรือผรู้บัมอบอา นาจ**

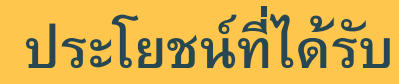

**เพื่อธา รงรกัษาระบบคณุ ภาพและต่ออายกุ ารรบัรองในครงั้ต่อไปได้**

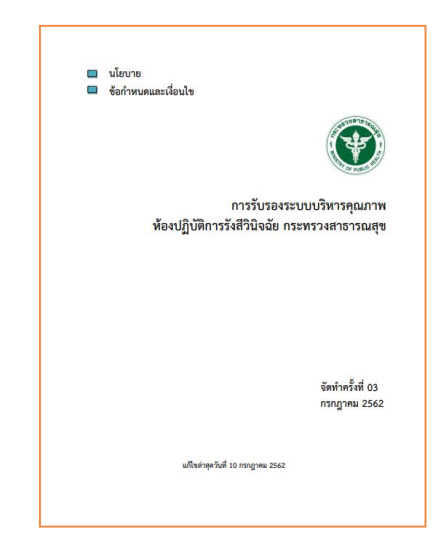

## คู่มือการใช้งานโปรแกรมรายงานผลการเฝ้าระวังระบบคุณภาพ ห้องปฏิบัติการรังสีวินิจฉัยมาตรฐานกระทรวงสาธารณสุข

http://mophstd.dmsc.moph.go.th/webblqs/asp/xraysvl65/login.asp

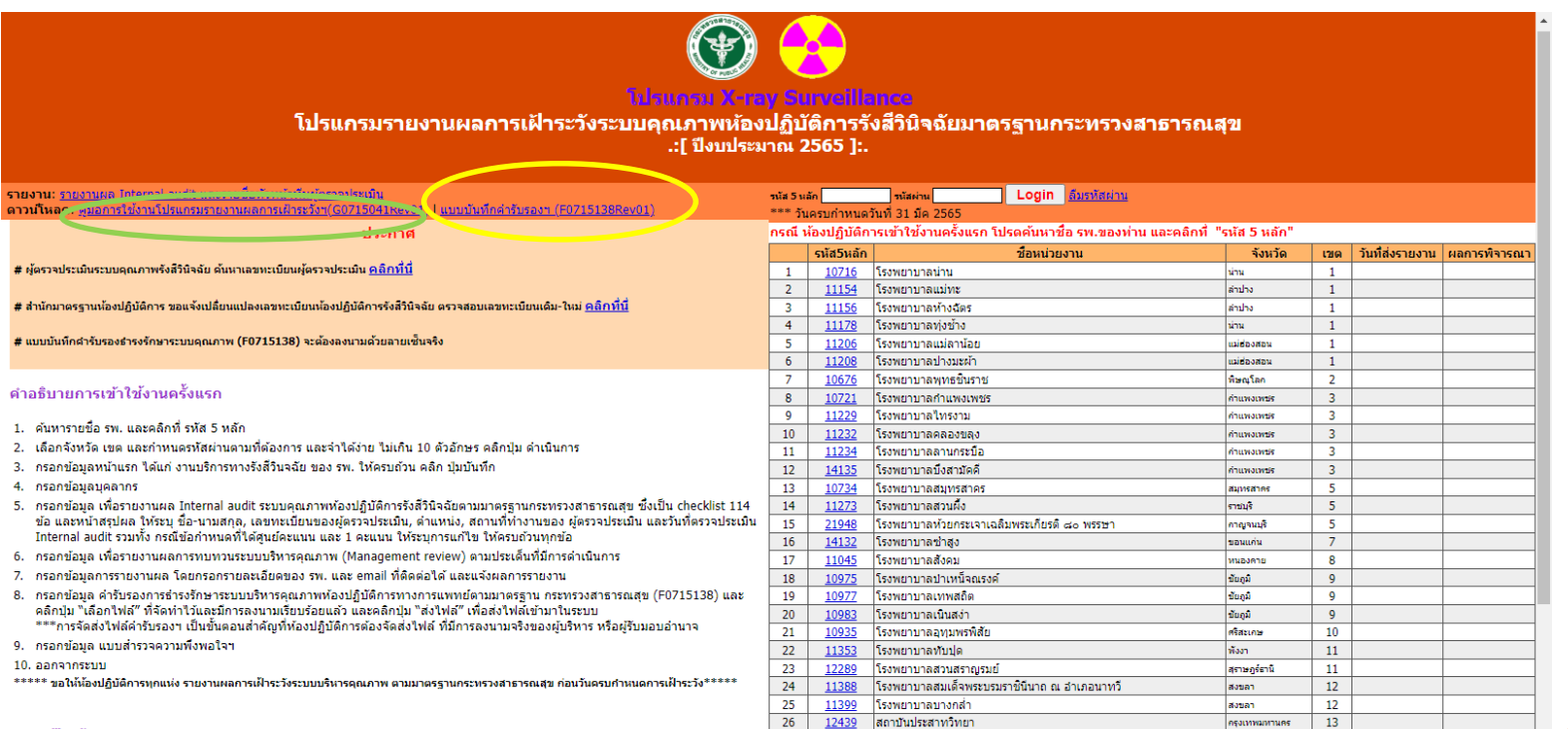

รวมทั้งสิ้น 26 แห่ง

### **6. วิธีดา เนินการ**

## **6.1 ตรวจสอบรายชื่อ และลงทะเบียน (Login)**

6.1.1 ผู้ใช้งาน (User) เข้าสู่โปรแกรมรายงานผลการเฝ้าระวังระบบคุณภาพ ห้องปฏิบัติการรังสีวินิจฉัยมาตรฐานกระทรวงสาธารณสุขเข้าถึงได้ที่

<http://mophstd.dmsc.moph.go.th/webblqs/asp/xraysvl/login.asp> โดยชื่อเวบไซต์จะเปลี่ยนไปโดยเติมเลข ปีงบประมาณ xx ต่อท้าย xraysvl เช่น ปีงบประมาณ 2564 เข้าถึงได้ที่

http://mophstd.dmsc.moph.go.th/webblqs/asp/xraysvl64/login.asp

## 6.1.2 ผู้ใช้งาน ค้นหารายชื่อ รพ. และคลิกที่ รหัส 5 หลัก

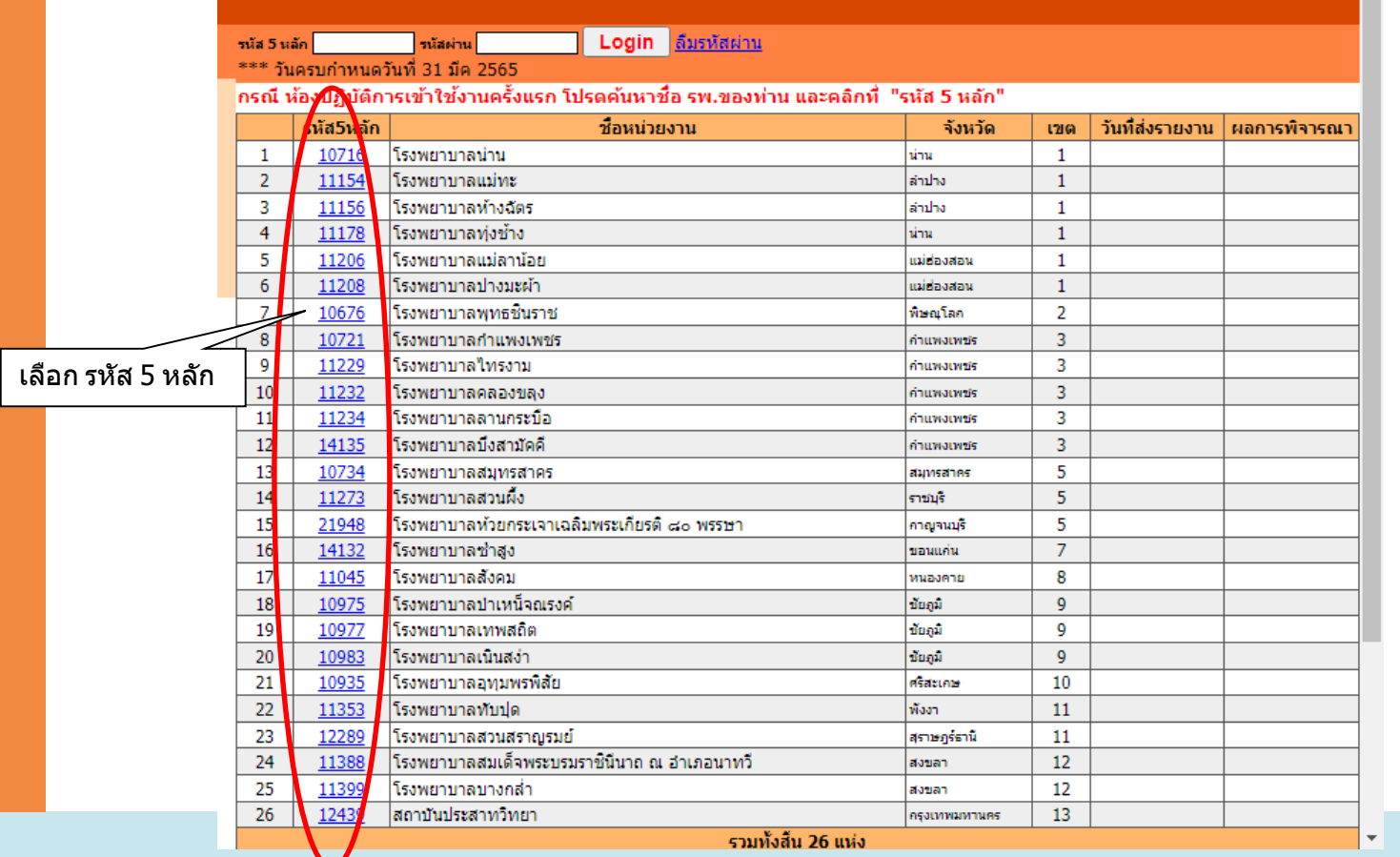

## -6.1.3 เลือกจังหวัด เขต และกำหนดรหัสผ่านตามที่ต้องการ และจำได้ง่าย ไม่เกิน 10 ตัวอักษร คลิก ปุ่มดำเนินการ

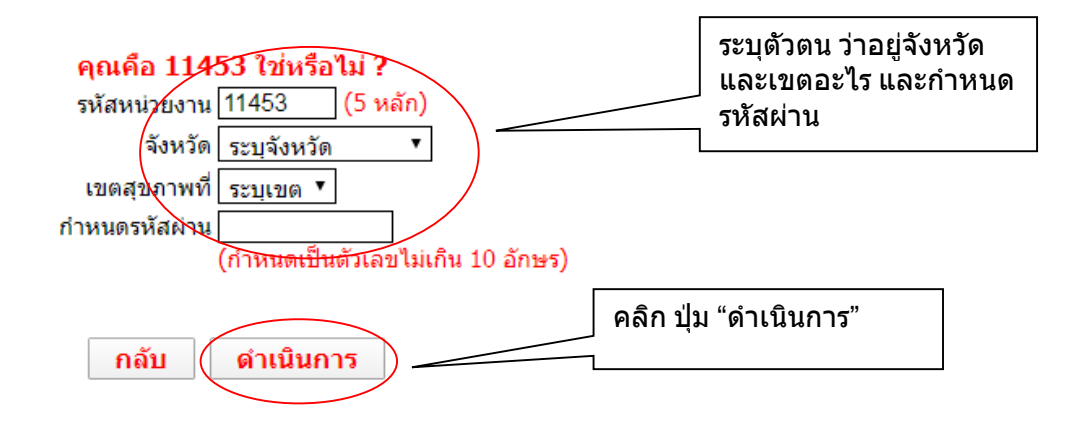

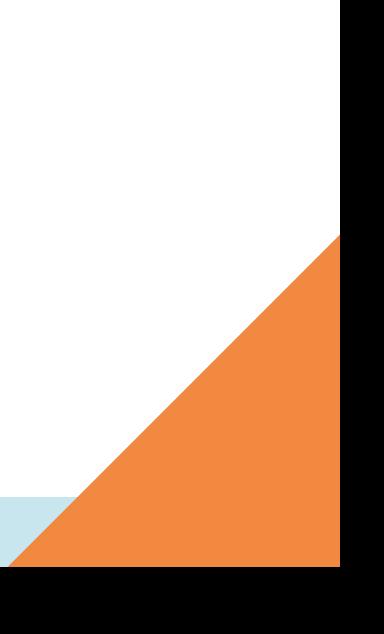

6.1.4 กรณีผู้ใช้งานลืมรหัสผ่าน คลิกที่ปุ่ม ลืมรหัสผ่านเพื่อเข้าสู่หน้าจอการตรวจสอบรหัสผ่าน ซึ่งระบุข้อมูล 3 อย่าง เพื่อตรวจสอบ ได้แก่ รหัสหน่วยงาน 5 หลัก ชื่อจังหวัด และเขตสุขภาพ และคลิกปุ่ม "ตรวจสอบ รหัสผ่าน" จะมีหน้าต่าง (Popup) แสดงรหัสผ่าน

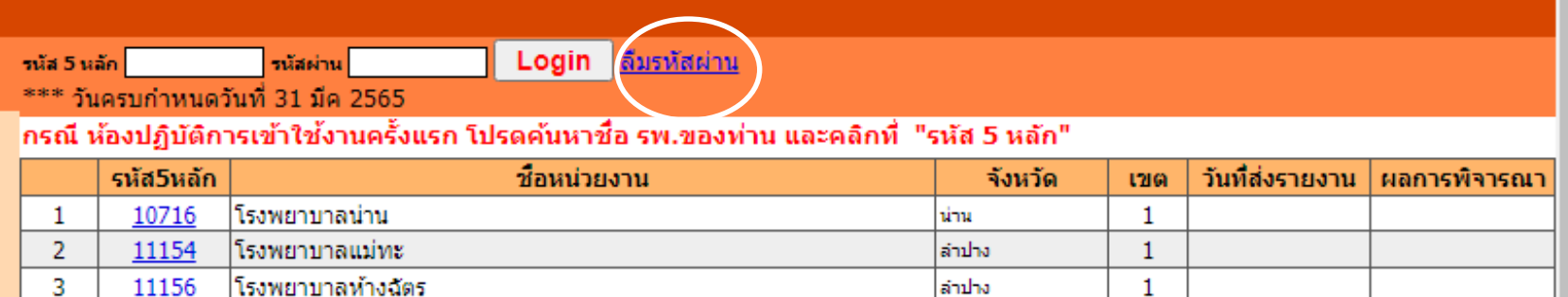

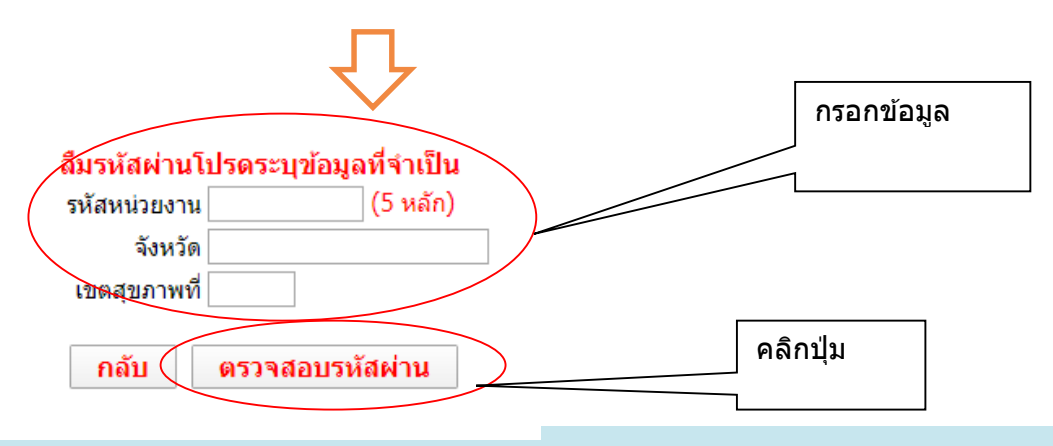

**6.2 รายงานข ้ อมูลงานบริการทางรงัสีวินิจฉัย** 6.2.1 ผู้ใช้งานรายงานข้อมูลหน้าแรก ได้แก่ งานบริการทางรังสีวินิจฉัย ให้ครบถ้วน คลิก ปุ่ม "บันทึกและดำเนินการต่อ" หน้าจองานบริการทางรังสีวินิจฉัย จะประกอบด้วยเมนูด้านซ้าย (บนแถบสีส้มอ่อน คลิก

้เพื่อลิ้งค์) และแถบด้านบน เพื่อแสดงความคืบหน้าในการบันทึกข้อมูล โดยการบันทึกทุก ๆ หน้า จะทำให้แถบแสดง ความคืบหน้าเป็นสีเขียว

หากต้องการแก้ไข คลิกที่เมนูด้านซ้าย เลือก "งานบริการทางรังสีวินิจฉัย" หรือคลิกที่ แถบด้านบน เลือกปุ่มสีเขียว "Service" และคลิกที่ปุ่มแก้ไข

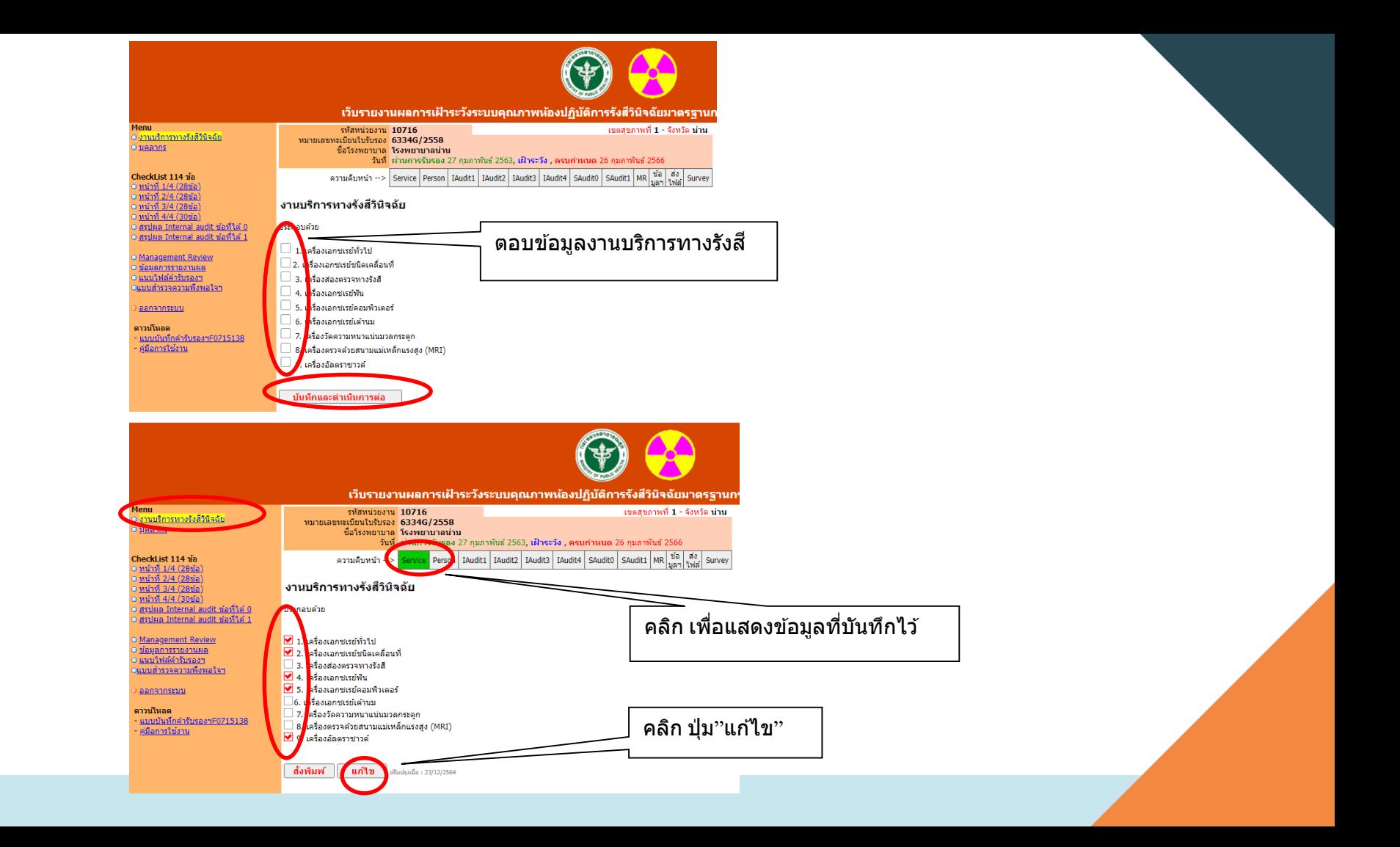

## **6.3 รายงานข ้ อมูลบุคลากรในห ้ องปฏิบตัิการรงัสีวินิจฉัย** 6.3.1 ผู้ใช้งานรายงานข้อมูลบุคลากรในห้องปฏิบัติการรังสีวินิจฉัย ึกรอกข้อมูล ประเภทบุคลากร จำนวน และตำแหน่ง ให้ครบถ้วน คลิกปุ่ม "บันทึกและ ดำเนินการต่อ"

หากต้องการแก้ไข คลิกที่เมนูด้านซ้าย เลือก "บุคลากร" หรือคลิกที่แถบด้านบน เลือกปุ่มสีเขียว

"Person" และคลิกที่ปุ่มแก้ไข

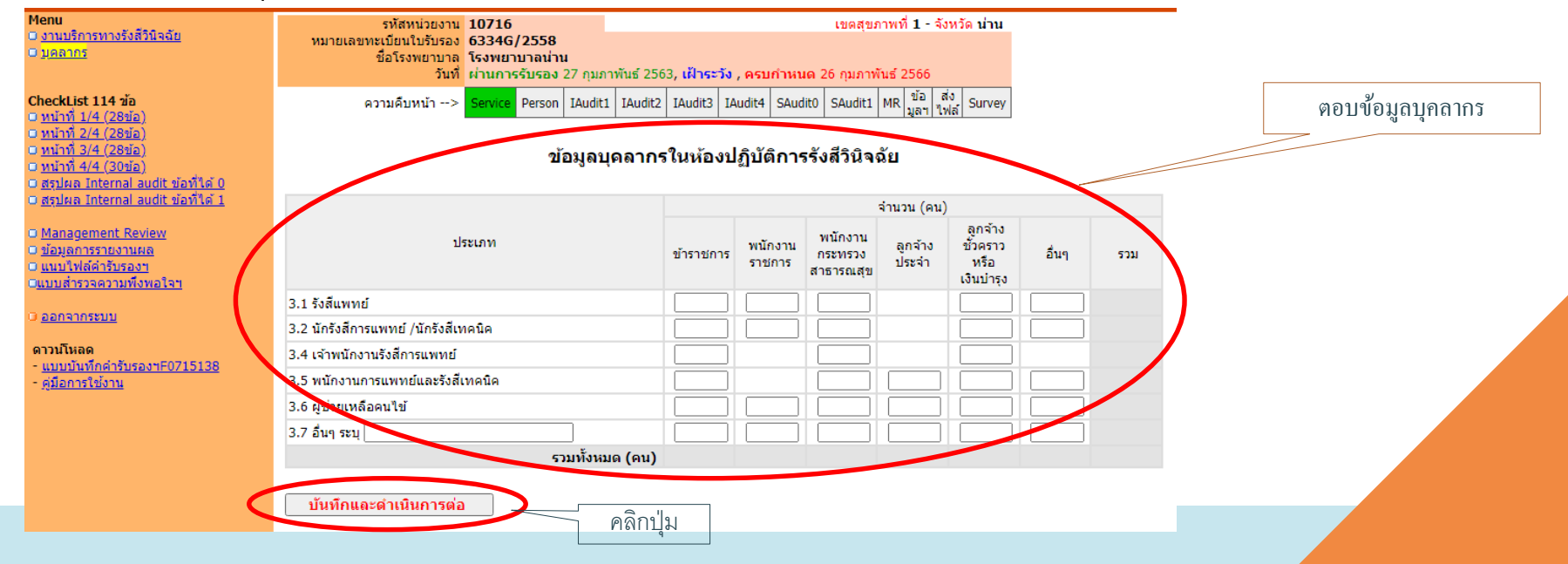

#### **6.4 รายงานผล Internal audit**

6.4.1 ผู้ใช้งานกรอกข้อมูล เพื่อรายงานผล Internal audit ตามมาตรฐานกระทรวงสาธารณสุข ซึ่งเป็น checklist 114 ข้อ หน้าที่ 1-4 โดยระบุผลประเมิน และเอกสารหลักฐานที่เป็นผลจากการตรวจประเมิน Internal audit ให้ ี ครบถ้วน เรียงลำดับหน้า 1 ถึง 4 ตามลำดับ **ไม่ควรกรอกข้อมูลข้ามหน้า** คลิกปุ่ม "บันทึกและดำเนินการต่อ"

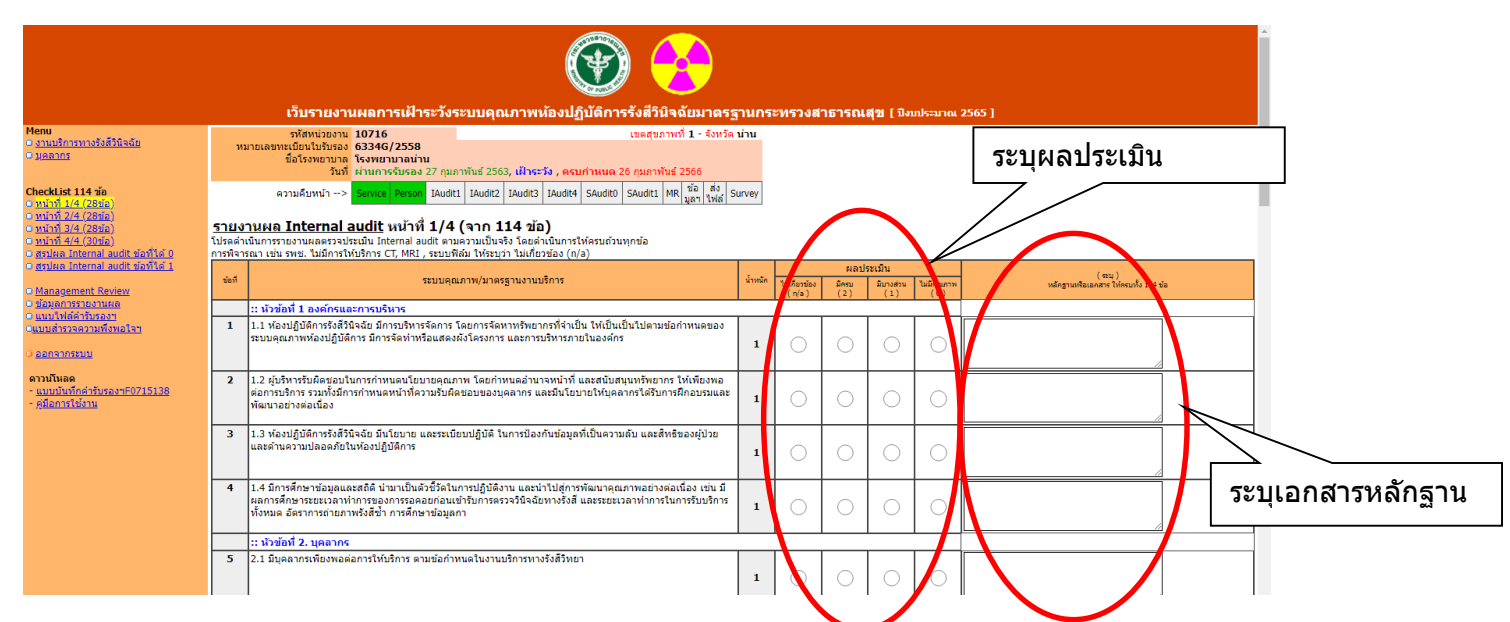

หากต้องการแก้ไข คลิกที่เมนูด้านซ้าย เลือกหน้าที่ต้องการแก้ไข หรือคลิกที่แถบด้านบน เลือกปุ่มสีเขียว IAudit1 - 4 ้ และคลิกปุ่มแก้ไข กรอกข้อมูลตามต้องการ และคลิกปุ่ม "บันทึกและดำเนินการต่อ"

6.4.2 สรุปผล Internal audit ข้อที่ได้ 0 (ศูนย์) คะแนน ให้ระบุวันที่ตรวจประเมิน Internal audit ึ กรณีข้อกำหนดที่ได้ 0 คะแนน ให้ระบุการแก้ไขข้อบกพร่อง ให้ครบถ้วนทุกข้อ รวมทั้ง ระบุชื่อ-นามสกุล, เลข ิทะเบียนของผู้ตรวจประเมิน, ตำแหน่ง และ สถานที่ทำงานของผู้ตรวจประเมิน และคลิกปุ่มบันทึกและ ด าเนินการต่อ

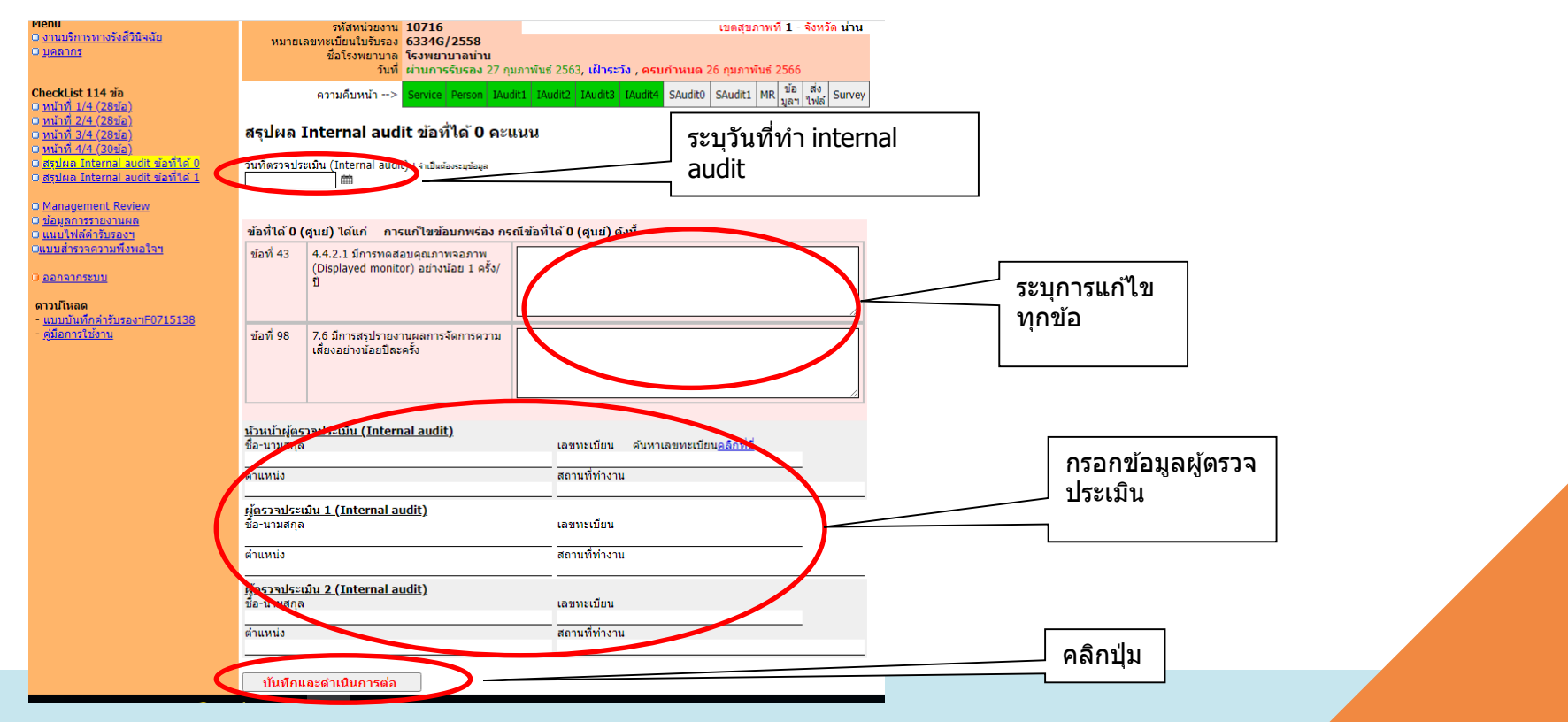

## ี 6.4.3 สรุปผล Internal audit ข้อที่ได้ 1 คะแนน ให้ระบุการดำเนินการตามข้อสังเกต ให้ครบถ้วน ิทกข้อ ประเมิน และคลิกป่มบันทึกและดำเนินการต่อ

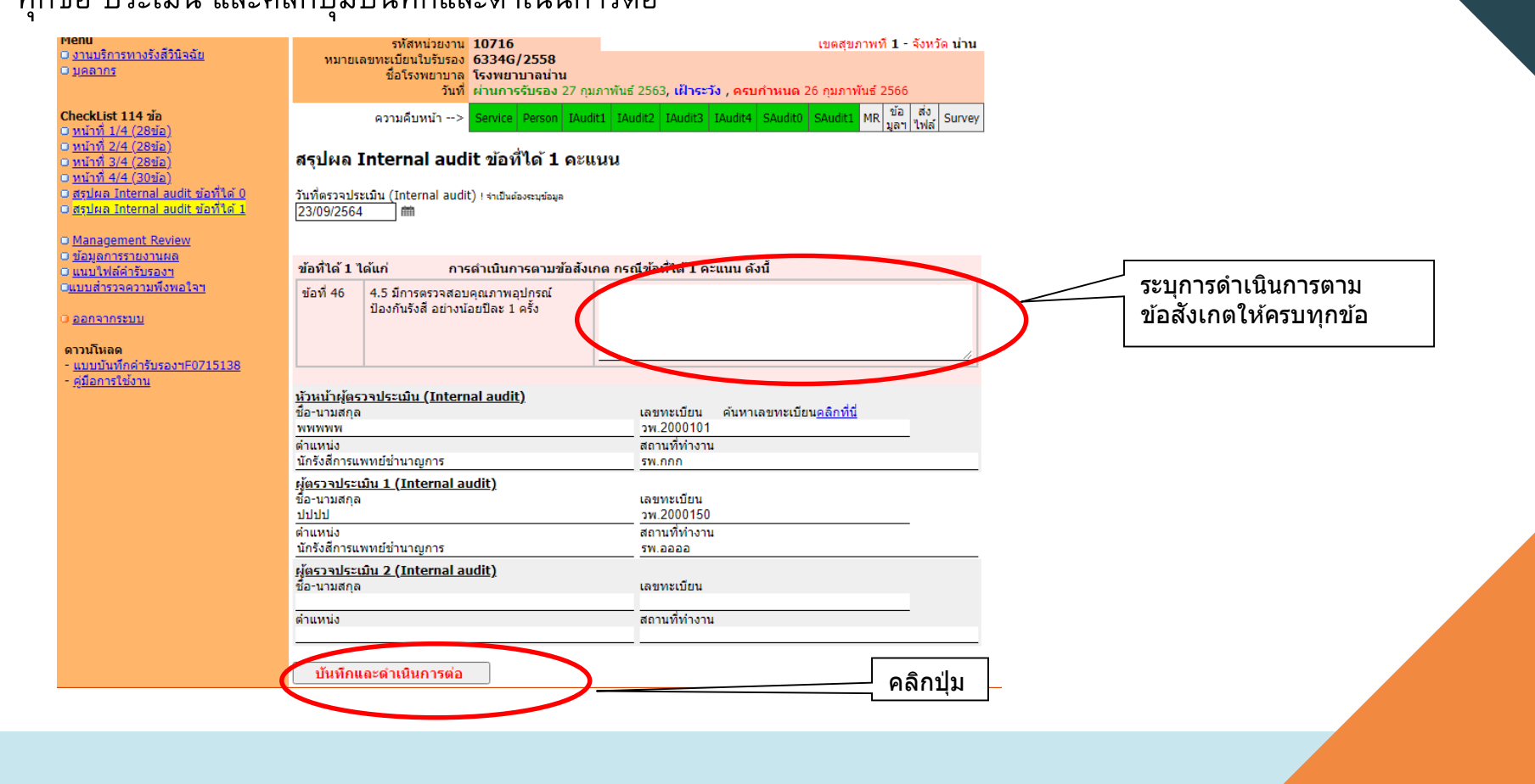

่ 6.4.4 การแก้ไขรายงานผล Internal audit จะต้องทำการสรุปผลใหม่หลังจากมีการแก้ไข โดยผู้ใช้งานคลิกที่ เมนูด้านซ้าย เลือก "สรุปผล [Internal audit](http://mophstd.dmsc.moph.go.th/webblqs/asp/xraysvl63/svlChk5.asp) ข้อที่ได้ 0" และ/หรือ "สรุปผล [Internal audit](http://mophstd.dmsc.moph.go.th/webblqs/asp/xraysvl63/svlChk5.asp) ข้อที่ได้ 1" หรือ คลิกที่แถบด้านบน เลือกปุ่มสีเขียว "SAudit0" และ/หรือ "SAudit1" และคลิกปุ่มแก้ไข กรอกข้อมูลสรุปผล ใหม่ และคลิกปม "บันทึกและดำเนินการต่อ"

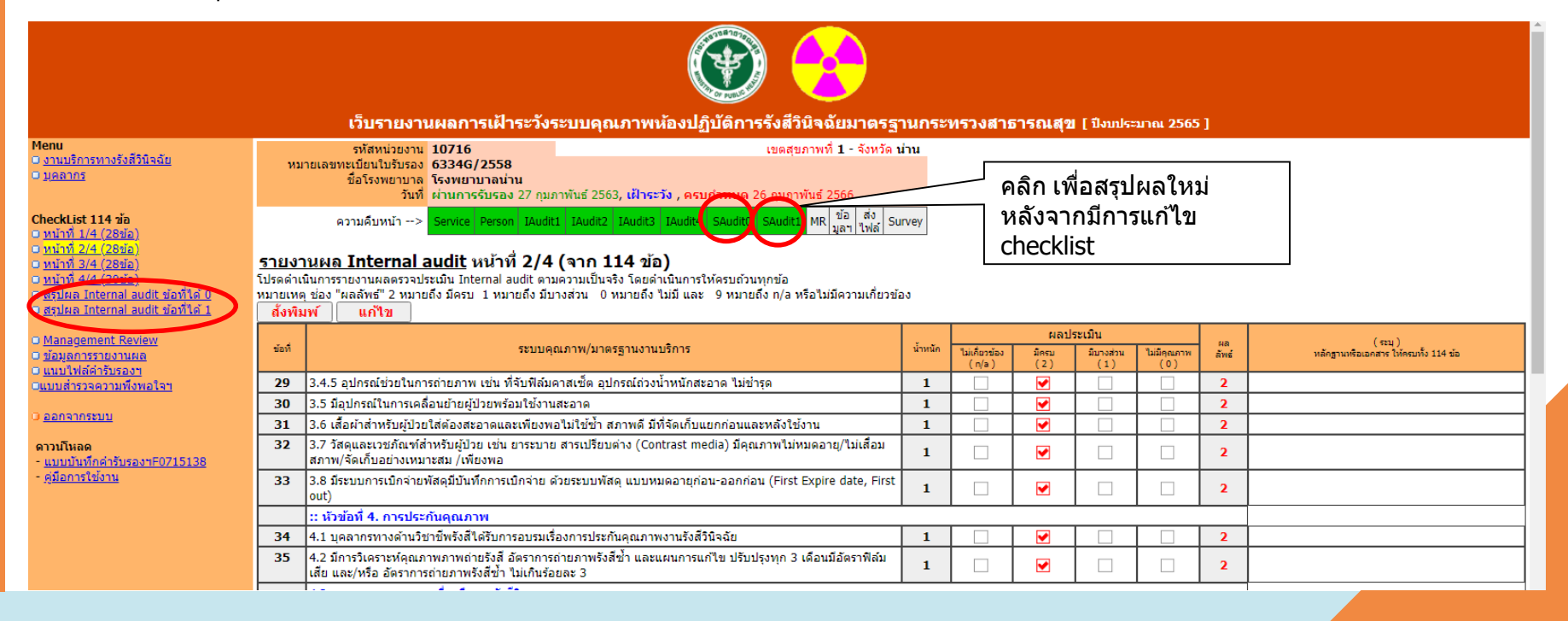

#### **6.5 รายงานผลการทบทวนระบบบริหารคณุ ภาพ (Management review)**

ต่อ"

6.5.1 ผู้ใช้งานรายงานข้อมูล เพื่อผลการทบทวนระบบบริหารคุณภาพ (Management review) ตามประเด็นที่มีการดำเนินการ และคลิกปุ่ม "บันทึกและดำเนินการต่อ"

หากต้องการแก้ไข คลิกที่เมนูด้านซ้าย เลือก "Management review" หรือคลิกที่แถบ

ี ด้านบน เลือกปุ่มสีเขียว "MR" และคลิกที่ปุ่มแก้ไข กรอกข้อมูลตามต้องการ และคลิกปุ่ม "บันทึกและดำเนินการ

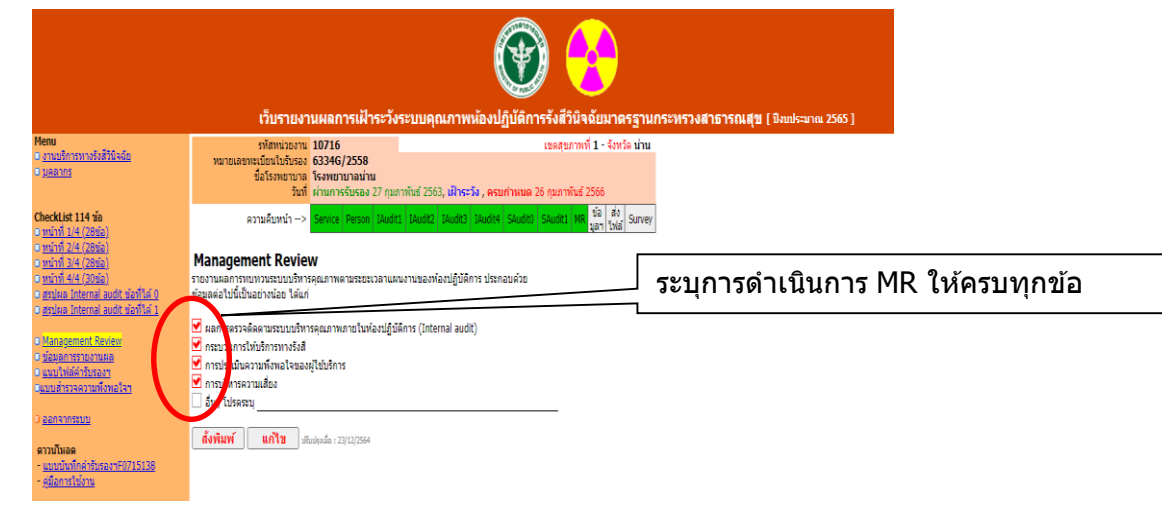

**6.6 ข ้ อมูลจา เพาะรายงานการเฝ้ าระวงัระบบบริหารคณุ ภาพห ้ องปฏิบตัิการรงัสีวินิจฉัย ตามมาตรฐานกระทรวงสาธารณสุข** 6.6.1 ผู้ใช้งานรายงานข้อมูลให้ครบถ้วน **โดยเฉพาะ Email ที่ติดต่อได ้**

โดยสำนักมาตรฐานห้องปฏิบัติการจะใช้ติดต่อและประสานงานการรายงานข้อมูล

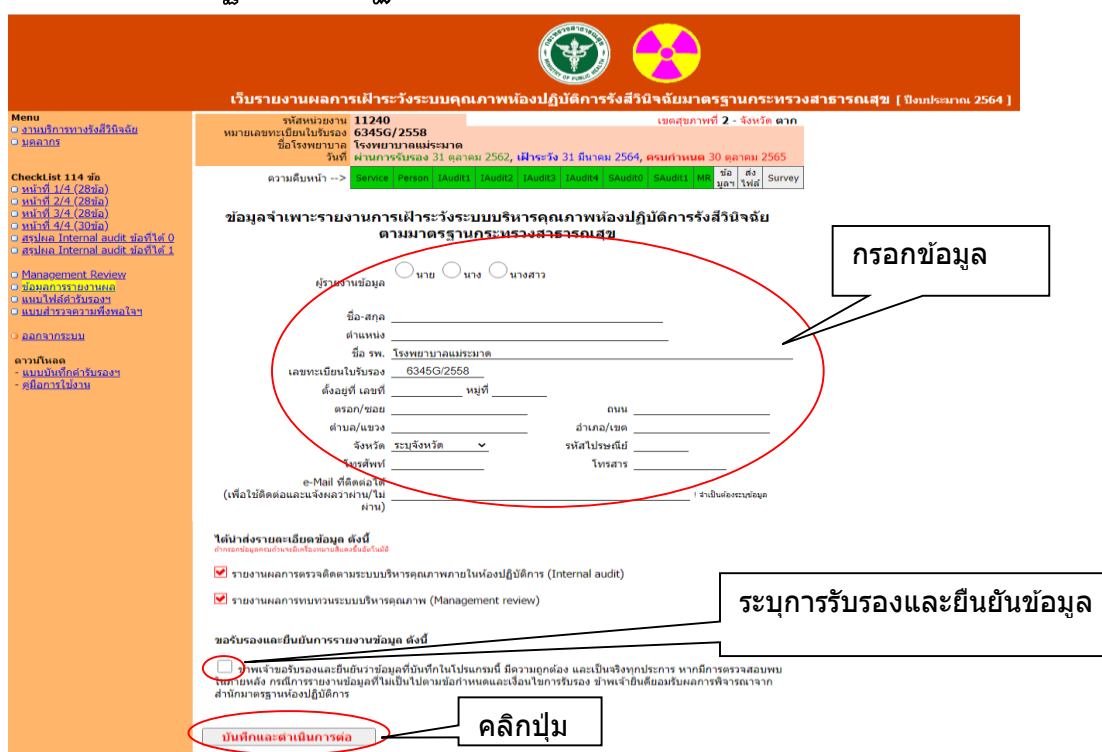

**หากต้องการแก้ไข** คลิกที่ ้เมนูด้านซ้าย เลือก "ข้อมูล การรายงานผล" หรือคลิกที่ ้ แถบด้านบน เลือกป่มสีเขียว ้"ข้อมูลฯ" และคลิกที่ปุ่ม แก ้ไข กรอกข ้อมูลตาม ้ต้องการ และคลิกปุ่ม "บันทึก ี และดำเนินการต่อ"

**6.7 จดัส่งคา รบัรองการธา รงรกัษาระบบบริหารคณุ ภาพห ้ องปฏิบตัิการทางการแพทยต ์ ามมาตรฐาน ห ้ องปฏิบตัิการทางการแพทย ์ กระทรวงสาธารณสขุ (F0715138)**

6.7.1 ผู้ใช้งาน ดาวน์โหลดแบบบันทึกคำรับรองฯ (F0715138) ที่เมนูฝั่งซ้ายมือ หรือดาวน์โหลดที่ ้เว็บหน้าล็อกอิน เลือก "แบบบันทึกคำรับรอง"

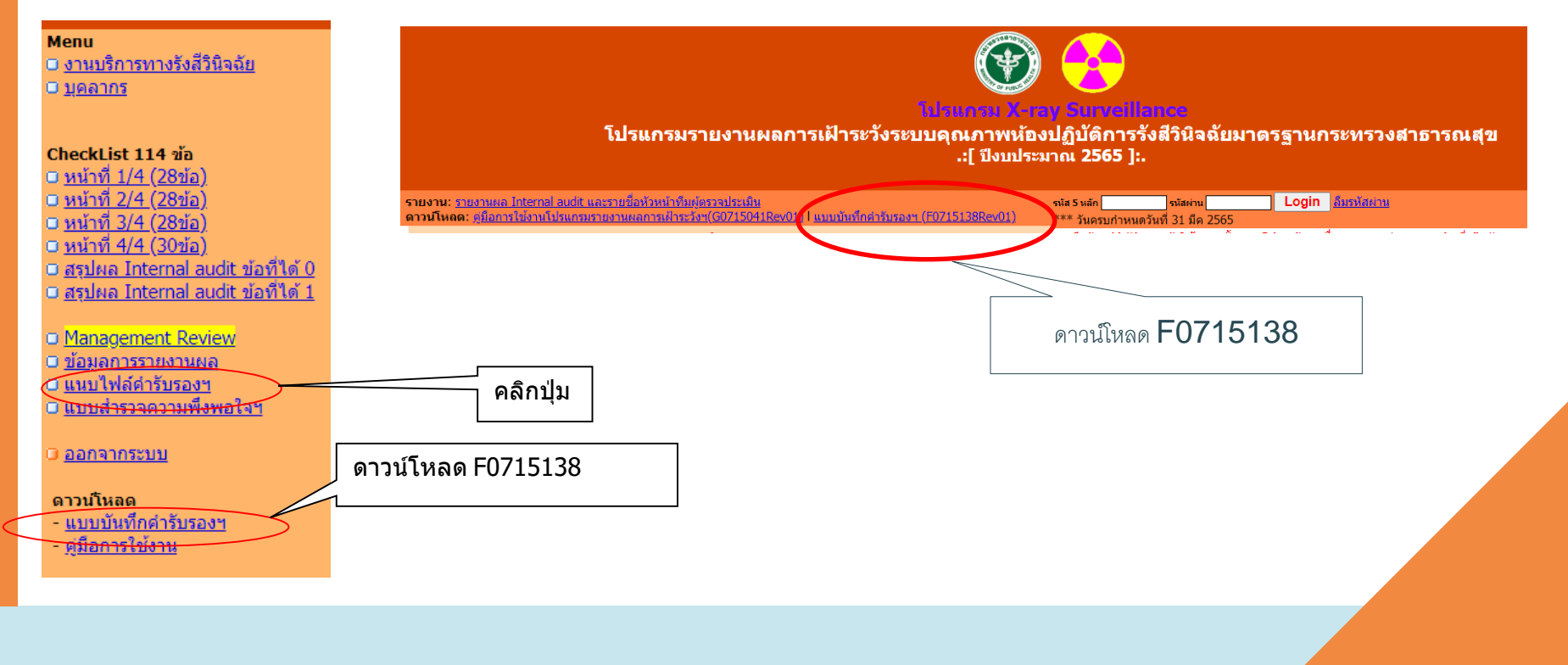

## 6.7.2 รายงานข้อมูลตามแบบฟอร์ม F0715138 **ให้ครบถ้วน และมีการลงนามจริงของผ ้ บูริหาร** หรือผู้รับ ้มอบอำนาจ (ลายเซ็น) ดำเนินการสแกน และบันทึกไฟล์ไว้

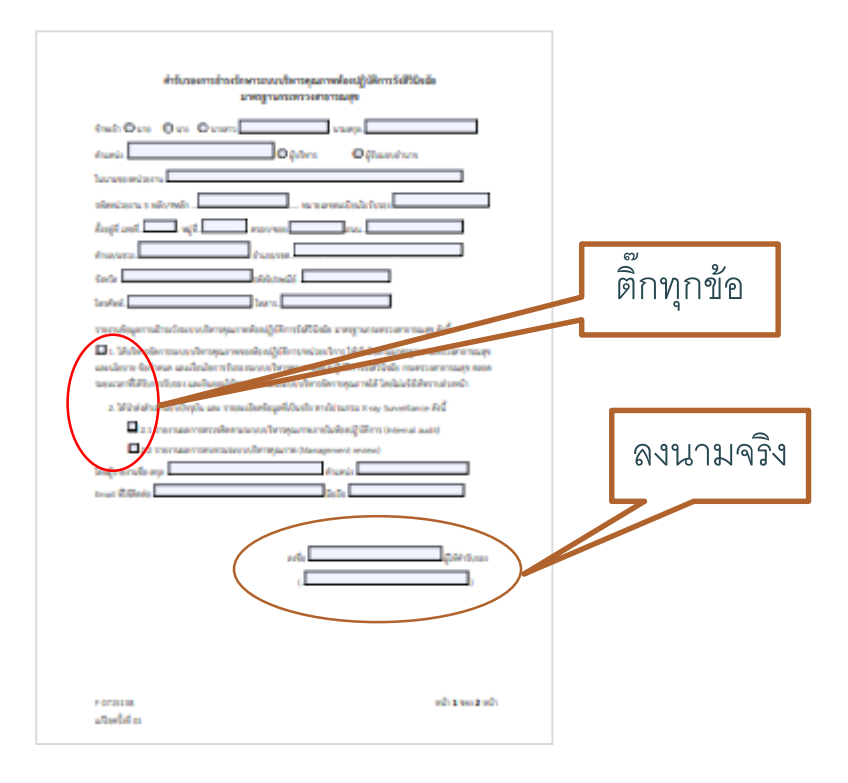

6.7.3 คลิกปุ่ม "เลือกไฟล์"หรือ Browse ไฟล์ที่จัดทำไว้ตามข้อ 6.6.2 และคลิกปุ่ม "ส่งไฟล์" เพื่อส่งไฟล์ เข้ามาในระบบ หากส่งไฟล์เข้ามาได้เรียบร้อยแล้ว จะมีข้อความขึ้นต่อท้ายว่า "ส่งไฟล์แล้วเมื่อ วว/ดด/  $9|9|9"$ 

#### นำส่งไฟล์คำรับรองฯ (F0715038)

คำรับรองการธำรงรักษาระบบบริหารคุณภาพห้องปฏิบัติการตามมาตรฐานกระทรวงสาธารณสุข ์ โดย ดาวน์โหลด"แบบบันทึกคำรับรอง" ด้านซ้ายมือ และลงนามคำรับรองจริง -->สแกนไฟล์ 1 หน้า A4 -->ส่งเข้าระบบ

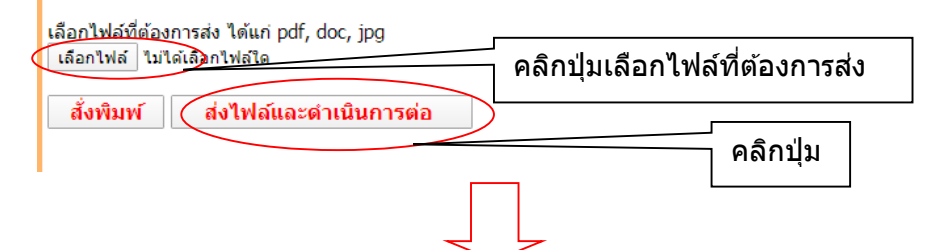

#### นำส่งไฟล์คำรับรองฯ (F0715038)

คำรับรองการธำรงรักษาระบบบริหารคุณภาพห้องปฏิบัติการตามมาตรฐานกระทรวงสาธารณสุข โดย ดาวน์โหลด"แบบบันทึกคำรับรอง" ด้านฑ้ายมือ และลงนามคำรับรองจริง -->สแกนไฟล์ 1 หน้า A4 -->ส่งเข้าระบบ

เลือกไฟล์ที่ต้องการส่ง ได้แก่ pdf, doc, jpg ้เลือกใฟล์ ใม่ได้เลือกใฟล์ใด

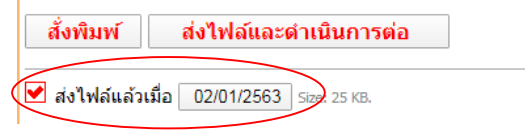

## **6.8. กรอกข้อมูล แบบส ารวจความพึงพอใจฯ**

6.8.1 ผู้ใช้งาน เลือก "แบบสำรวจความพึงพอใจฯ" ที่เมนูผังซ้ายมือ 6.8.2 ผู้ใช้งานรายงานข้อมูลความพึงพอใจ และคลิกปุ่ม "บันทึกและดำเนินการต่อ" 6.8.3 ผลการกรอกแบบสำรวจความพึงพอใจ จะมี "วันที่ส่งรายงาน" ปรากฏขึ้นมา ที่หน้าเว็บ ล็อกอิน แสดงว่ารายงานครบถ้วนทุกหัวข้อ

#### **6.9 ออกจากระบบ**

6.9.1 ผู้ใช้งานรายงานข้อมูลครบถ้วนทุกหัวข้อตามเมนูทางซ้ายมือ และ แถบด้านบน เพื่อ แสดงความคืบหน้าในการบันทึกข้อมูลเป็นสีเขียวทุกช่อง ผู้ใช้งานคลิก "ออกจากระบบ" ซึ่งอยู่ที่เมนู ทางซ้ายมือ

## **6.10 การแก้ไขข้อมูล หลังจากออกจากระบบไปแล้ว**

6.10.1 ผู้ใช้งาน เข้าสู่โปรแกรมรายงานผลการเฝ้าระวังระบบคุณภาพห้องปฏิบัติการรังสี

วินิจฉัยมาตรฐานกระทรวงสาธารณสุข

.6.10.2 ผู้ใช้งาน ใช้รหัส 5 หลัก และรหัสผ่าน ที่ได้กำหนดไว้ตั้งแต่การเข้าใช้งานครั้งแรก และ

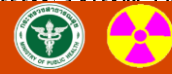

โปรแกรม X-ray Surveillance

่ โปรแกรมรายงานผลการเฝ้าระวังระบบคุณภาพห้องปฏิบัติการรังสีวินิจฉัยมาตรฐานกระทรวงสาธารณสุข .:[ ปึงบประมาณ 2565 ]:.

กรอกรหัส 5 หลัก และรหสัผา่ น และ คลิกปุ่ ม login

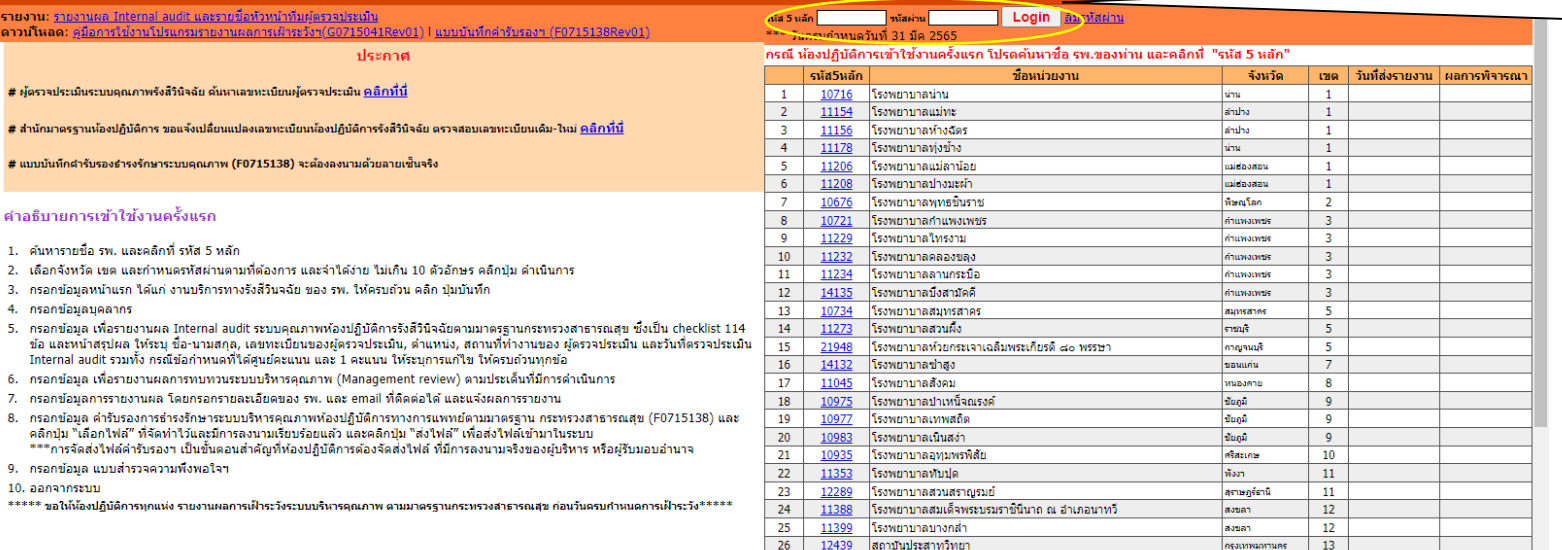

รวมทั้งสิ้น 26 แห่ง

6.10.3 คลิกเลือกเมนูทางซ้ายมือ เพื่อเลือกหัวข้อที่ต้องการแก้ไขข้อมูล หรือคลิกแถบด้านบน ที่ใช้ แสดงความคืบหน้าในการบันทึกข้อมูล โดยเลือกแถบที่ต้องการแก้ไข กรณีแก้ไขผล Internal audit [จะต้องคลิกสรุปผลใหม่อีกครั้ง ทั้งเมนู"สรุปผล](http://mophstd.dmsc.moph.go.th/webblqs/asp/xraysvl63/svlChk5.asp) [Internal audit](http://mophstd.dmsc.moph.go.th/webblqs/asp/xraysvl63/svlChk5.asp) ข้อที่ได้ 0" และ/หรือ "สรุปผล Internal audit ข้อที่ได้ 1" หรือคลิกที่แถบด้านบน เลือกปุ่มสีเขียว "SAudit0" และ/หรือ "SAudit1" และคลิก ปุ่มแก้ไข กรอกข้อมูลสรุปผลใหม่ และคลิกปุ่ม "บันทึกและดำเนินการต่อ"

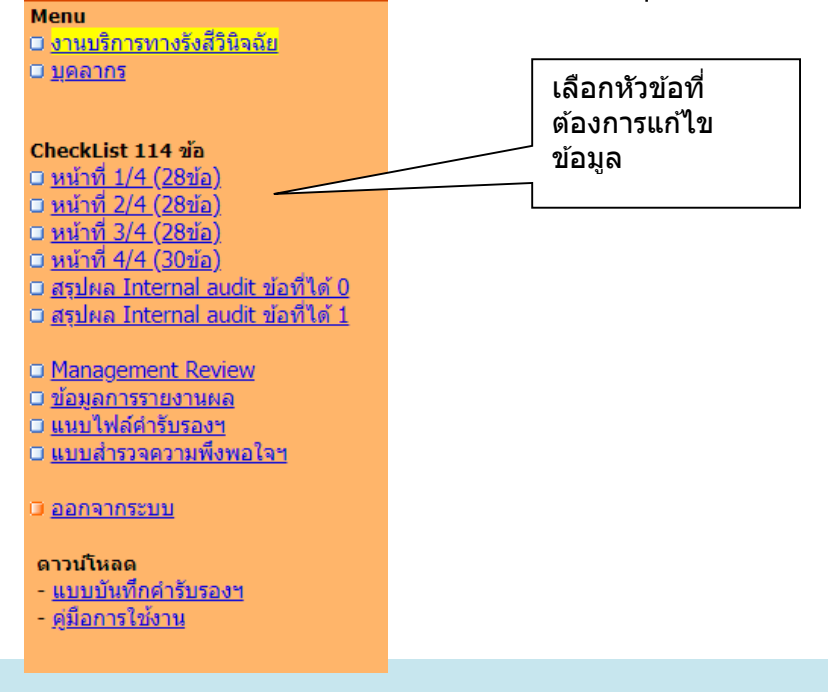

#### **6.11 พิจารณาการรายงานผลเฝ้ าระว ัง**

6.11.1 ผู้ใช้งาน เข้าสู่โปรแกรมรายงานผลการเฝ้าระวังระบบคุณภาพห้องปฏิบัติการรังสีวินิจฉัยมาตรฐานกระทรวง สาธารณสุข

6.11.2 ผู้ใช้งานตรวจสอบผลการพิจารณาข้อมูลที่หน้าเว็บ จะมี 5 รูปแบบ ดังนี้ 1. ส่งข้อมูลเพิ่มเติม เป็นการแสดงผลการตรวจสอบว่า ห้องปฏิบัติการยังรายงานข้อมูลไม่ครบถ้วน จะต้อง ส่งข้อมูลเพิ่มเติมภายในเวลาที่กำหนด

2. รอผลการพิจารณา เป็นการแสดงผลการตรวจสอบว่า ห้องปฏิบัติการรายงานข้อมูลครบทุกหัวข้อ ผู้ปฏิบัติงานดำเนินการตรวจสอบความครบถ้วนของแต่ละหัวข้อ และเสนอผู้อำนวยการสำนักมาตรฐานห้องปฏิบัติการ 3. ผ่าน เป็นการแสดงผลการตรวจสอบว่า ห้องปฏิบัติการรายงานข้อมูลครบถ้วน และสามารถยื่นขอรับรอง เพื่อต่ออายุการรับรองต่อไปได้

4. ระงับการรับรองชั่วคราว เป็นการแสดงผลการตรวจสอบว่า ห้องปฏิบัติการยังรายงานข้อมูลไม่ครบถ้วน หรือไม่ได้รายงานข้อมูล เมื่อครบกำหนดเวลา 31 มีนาคม และผู้ปฏิบัติงานเร่งรัดให้รายงานข้อมูล ภายในวันที่ 30 มิถุนายน และหลังจาก ้วันที่ 30 มิถุนายน ยังรายงานไม่ครบถ้วน สำนักมาตรฐานห้องปฏิบัติการจะส่งหนังสือแจ้งระงับการรับรองชั่วคราว และกำหนดให้รายงาน ภายในวันที่ 31 กรกฎาคม

5. เพิกถอนการรับรอง เป็นการแสดงผลการตรวจสอบว่า ห้องปฏิบัติการยังรายงานข้อมูลไม่ครบถ้วน หรือ ไม่ได้รายงานข้อมูล หลังจากมีการประกาศระงับการรับรองชั่วคราว และสำนักมาตรฐานห้องปฏิบัติการ สรุปผลการเฝ้าระวังห้องปฏิบัติการ ภายในวันที่ 30 สิงหาคม

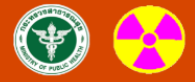

้ไปรแกรม X-ray Surveillance<br>โปรแกรมรายงานผลการเฝ้าระวังระบบคุณภาพห้องปฏิบัติการรังสึวินิจฉัยมาตรฐานกระทรวงสาธารณสุข<br>.:[ ปีงบประมาณ 2565 ]:.

#### $== = 3160 ==$

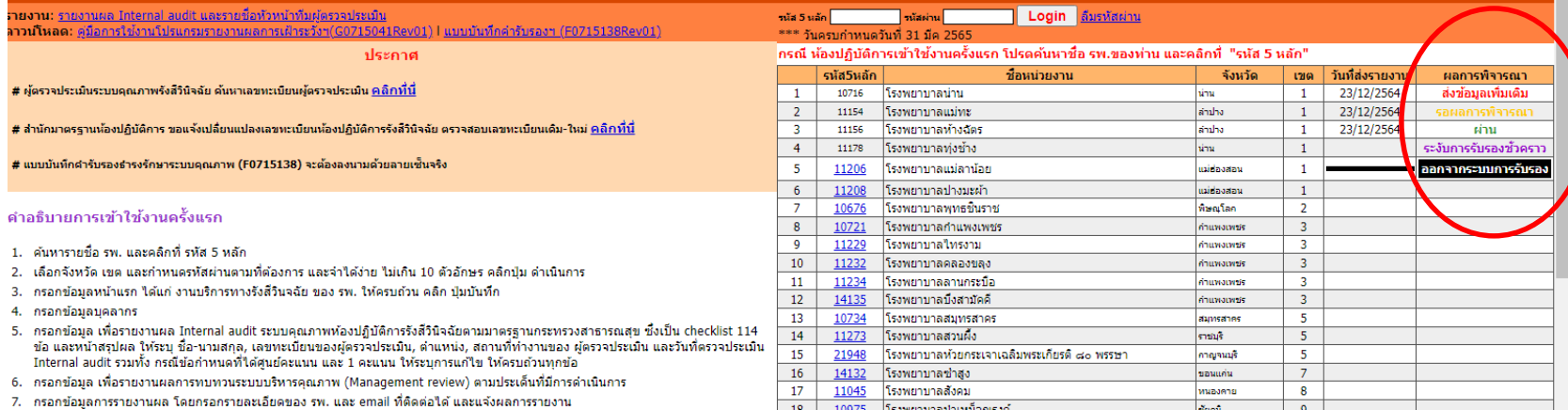

 $z_{\rm{max}}$ 

 $\overline{\phantom{a}}$ 

7. กรอกข้อมูลการรายงานผล โดยกรอกรายละเอียดของ รพ. และ email ที่ติดต่อใด้ และแจ้งผลการรายงาน

# สาธิตการใช้งานโปรแกรม รายงานผลการเฝ้าระวังฯ

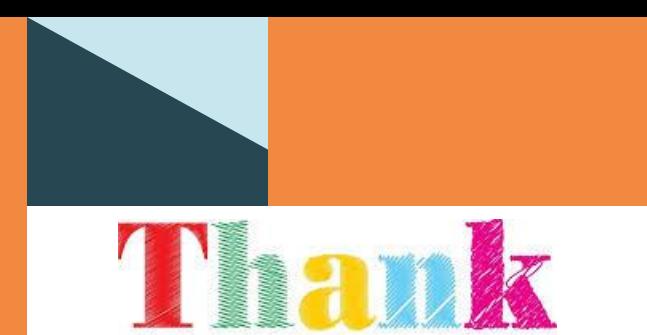

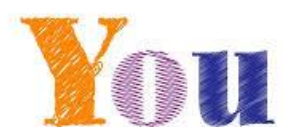

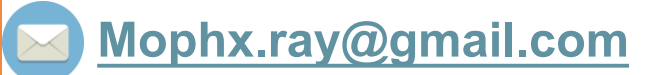

## **[blqs9702@gmail.com](mailto:blqs9702@gmail.com)**

**029510000 ต อ 99951่**

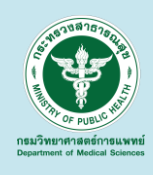